考试系统用户手册

## 适用课程:非线性编辑 数字摄影技术 动画运动规律 原画设计 动画设计稿 二维动画

关于考试:如有任何疑问请联系考务老师

关于考试系统:如有任何系统方面的疑问 请微信扫描下方二维码

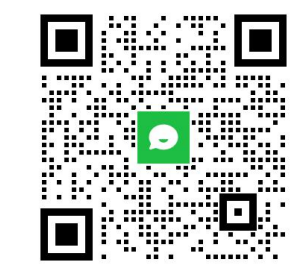

### 设备检查及准备

① Windows 10 或 Windows 8/8.1系统, 请提前检查设置, 按照"开始"菜单-设置-隐私「相机、麦克风」, 请 将所有选项全部打开

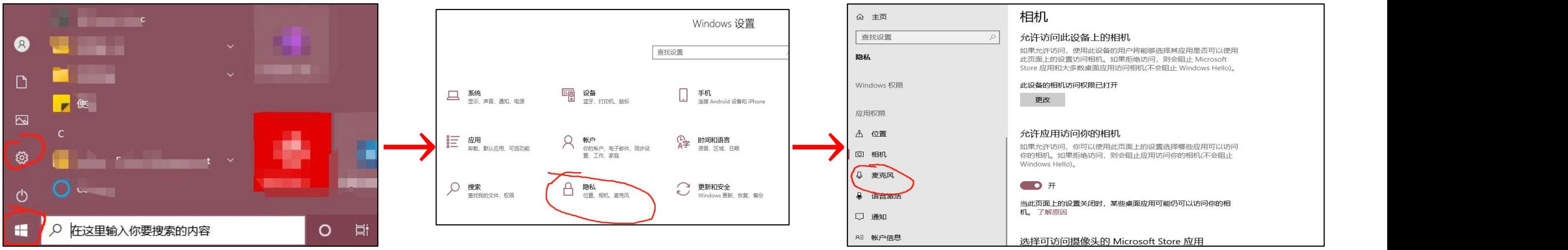

② 首次使用系统时, 浏览器可能会弹出摄像头权限申请、麦克风权限申请, 此时务必选择允许, 否则将不 能进行考试!

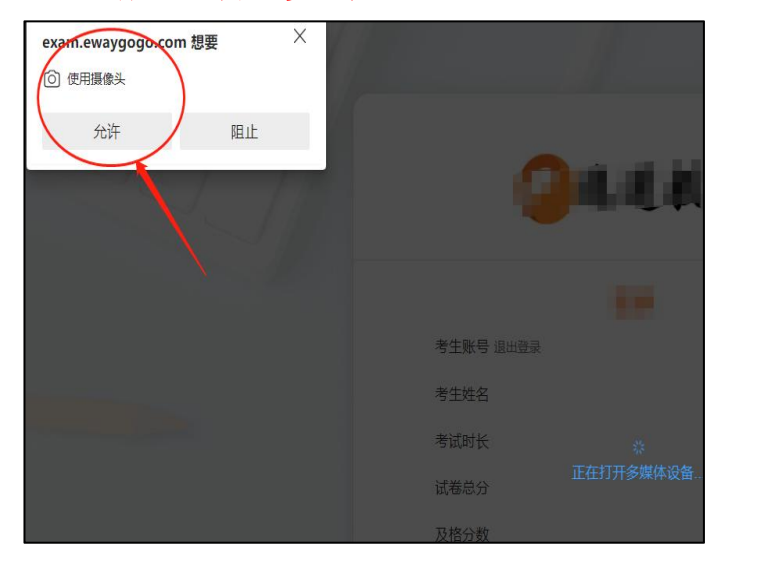

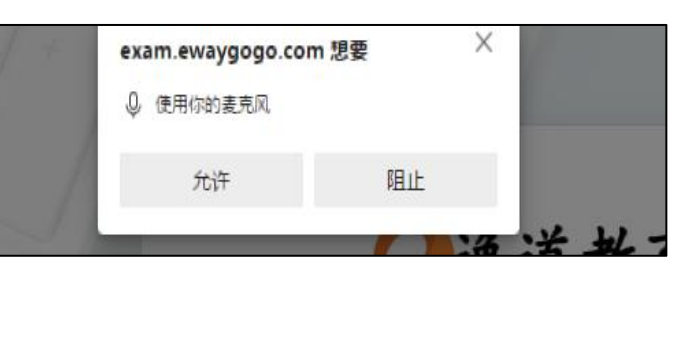

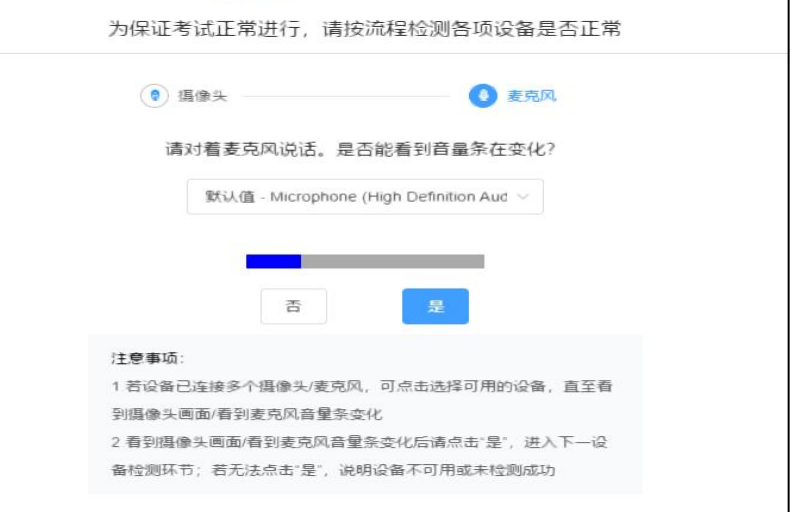

- 1. **考前准备注意事项**<br>① 1台笔记本或台式电脑,电脑需要加装摄像头,摄像头分辨率至少480P及以上。
- ② [电脑须提前安装最新版谷歌浏览器,使用谷歌浏览器进入答题页面:](https://exam.ewaygogo.com/h5/180879/) https://exam.ewaygogo.com/h5/180879/ $\sim$
- ③ 为保证考试过程不受干扰,建议考生光线充足、安静且背景单一的考试环境,否则将影响考试。
- ④ 务必检查网络信号,建议是稳定的Wi-Fi或者4G/5G网络,确保考试全程网络环境正常,避免出现断网情况导致 作品提交失败。
- ⑤ 考前须退出、关闭电脑上除浏览器的外的其他应用程序,尤其是微信、QQ、录屏、音乐、视频、在线课堂等可 能使用摄像头或可能导致违纪的应用程序。

### 2.考试中注意事项

- ① 进入考试页面,如果遇到考试操作点击无反应的,请刷新考试系统网页。如依然无法点击,请确认电脑是否异 常,如电脑异常请及时重启电脑。
- ② 考试中请全程保持电脑摄像头开启,系统将随机抓取考生的人脸照片,系统侦测到人脸数据异常将可能产生 考试违纪记录。
- ③ 如遇到网络异常等提示,需要及时检查并恢复网络环境。
- ④ 考生不得截屏、录屏、投屏、锁屏、缩屏,否则可能导致考试中的科目异常终止。
- ⑤ 考试时不要使用其他电脑登录正在考试的账号,否则可能会导致考试过程异常终止。
- ⑥ 作品上传有进度条, 请各必确认进度条完成至100% 后作品上传完成后再点击下一题或交卷。
- (7) 如上传以后附件的图标异常, **需删除上传的附件, 重新上传**
- 
- 3. 考试结束后注意事项<br>需要确认全部作品提交完成后再点击交卷。

# 登录考试系统

登录系统

登录考试网址 [https://exam.ewaygogo.com/h5/180879](https://exam.ewaygogo.com/h5/180879/)/

输入身份证号、密码登录系统(密码为身份证号后6位)

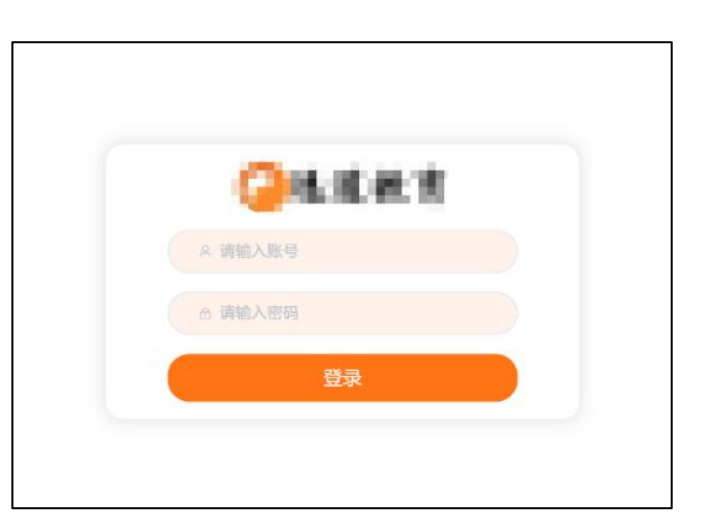

确认考试信息

登录系统后点击"考试"即可查看到所有待参加科目列表,如列表中缺少考试科目,请及时联系教务老师。

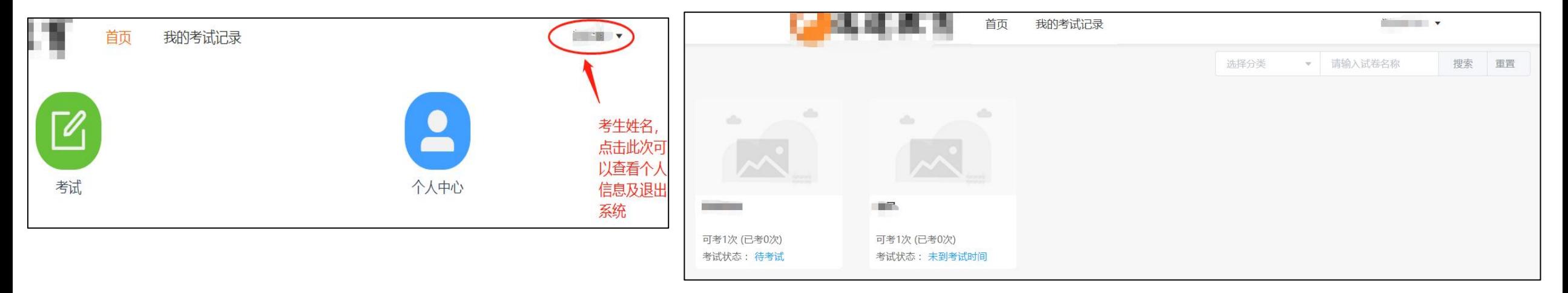

# 检测设备

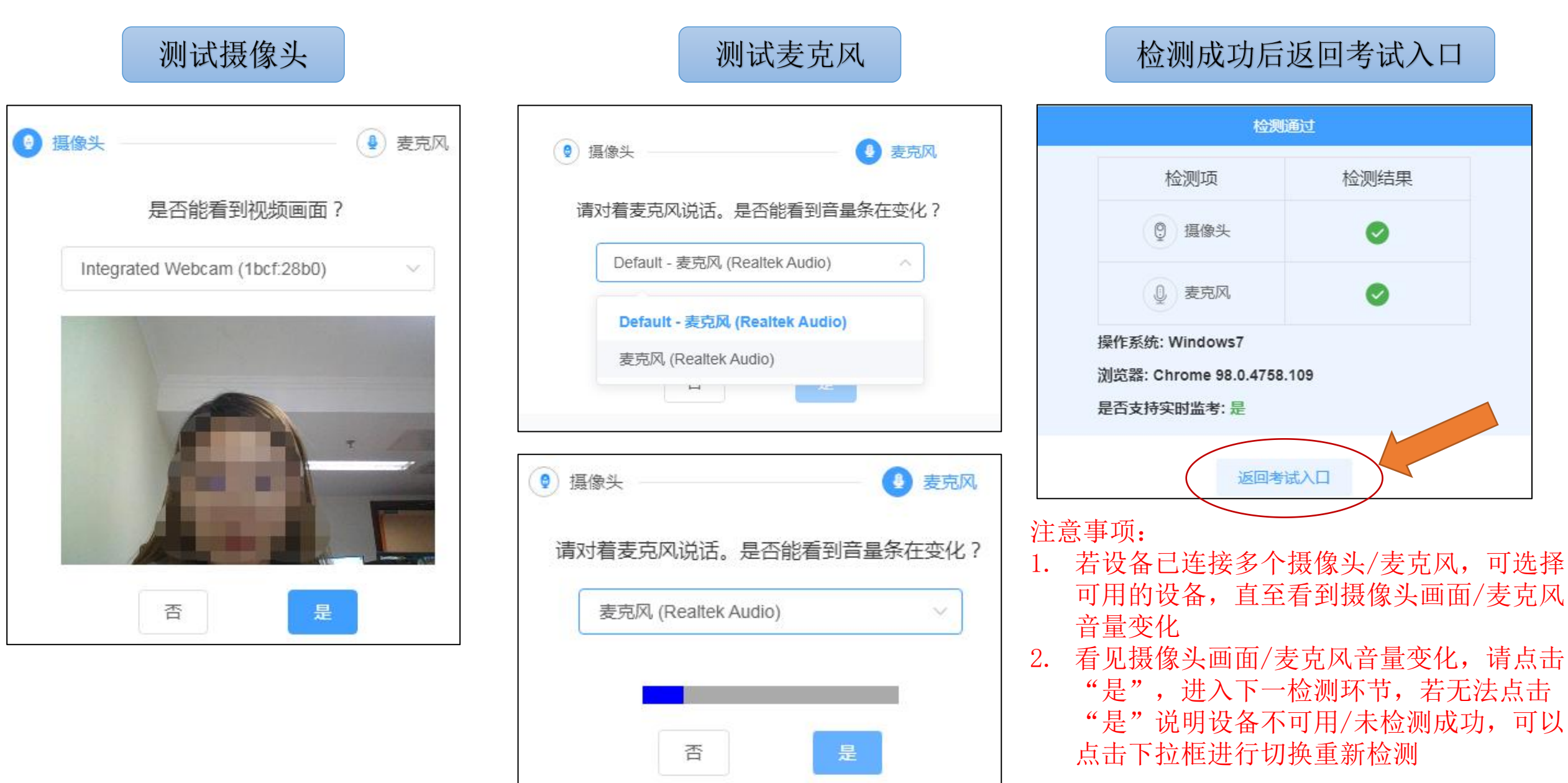

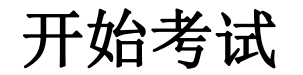

在考试时间范围内点击考试卡片,系统 仔细阅读诚信考试承诺书后,选 展示考生信息及考试信息,点击开始考 中"我已阅读并同意"前的复选 试后,进入诚信考试承诺书签署过程。 框后点击确定,进入人脸核身流

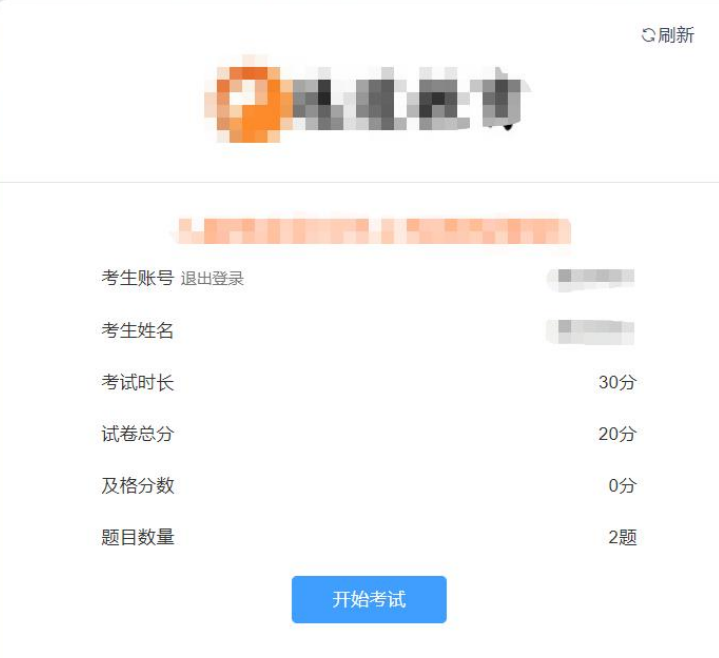

查看考试信息<br>范围内点击考试卡片, 系统 仔细阅读诚信考试承诺书后, 选<br>息及考试信息, 点击开始考 中"我已阅读并同意"前的复选<br>诚信考试承诺书签署过程。 框后点击确定, 进入人脸核身流

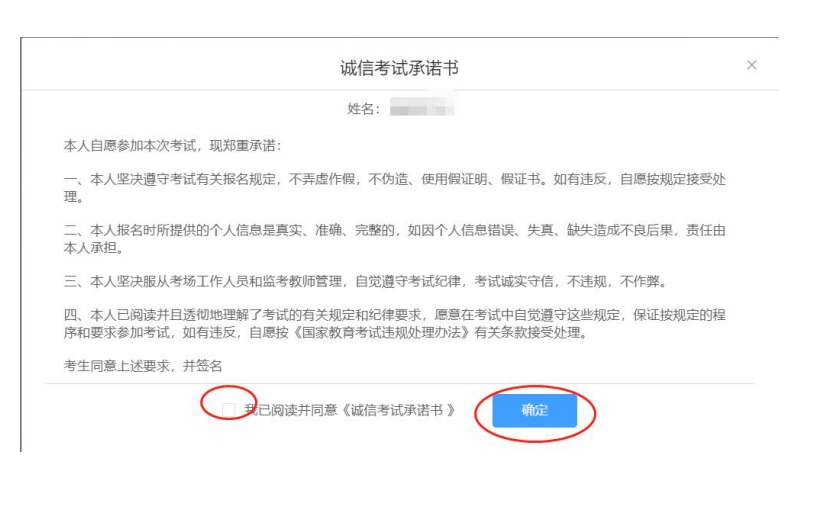

人身核验环节。请按提示完成人脸验证。不 仔细阅读诚信考试承诺书后,选 中"我已阅读并同意"前的复选 要化妆、戴美瞳等,验证时调整好光线,不 框后点击确定,进入人脸核身流 要出现高曝光的情况,保证人脸清晰,核验 过程中请连续眨眼。若多次验证失败须申请 "人工审核", 耐心等待审核结果。如浏览 **大身核验环节。请按提示完成人脸验证。不要化妆、戴美瞳等,验证时调整好光线,不要化妆、戴美瞳等,验证时调整好光线,不验要出现高曝光的情况,保证人脸清晰,核验请<br>要出现高曝光的情况,保证人脸清晰,核验<br>过程中请<b>连续眨眼**。若多次验证失败须申请<br>"人工审核",耐心等待审核结果。如浏览<br>**器弹出需要获取摄像头权限,请点击允许。** 

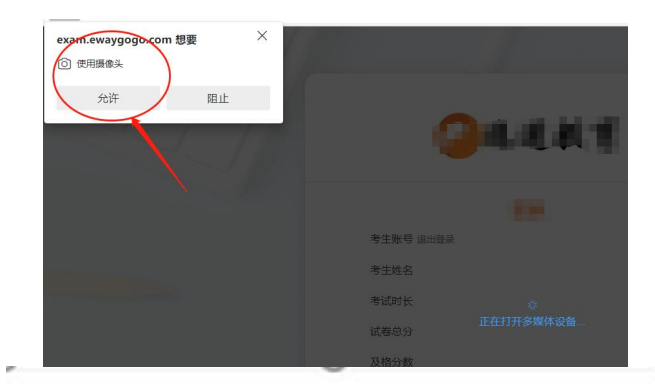

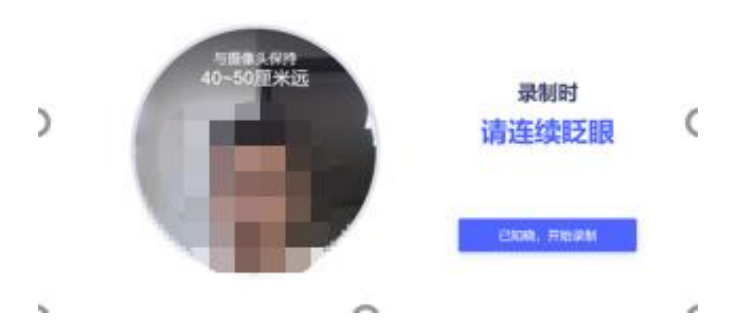

# 作品题作答过程(样例试题来自互联网,与正式考试无关)正式考试时请仔细审题后作答

### 上传附件

以《矛盾空间》为题,创作三个情景并讲行编号。三个情景可以是 各自独立的,也可以是系列创 作。需要体现出考生的创意思考能力与绘画表现力,需规避抄袭行为或抄袭嫌疑,手法不限,风格 不限。

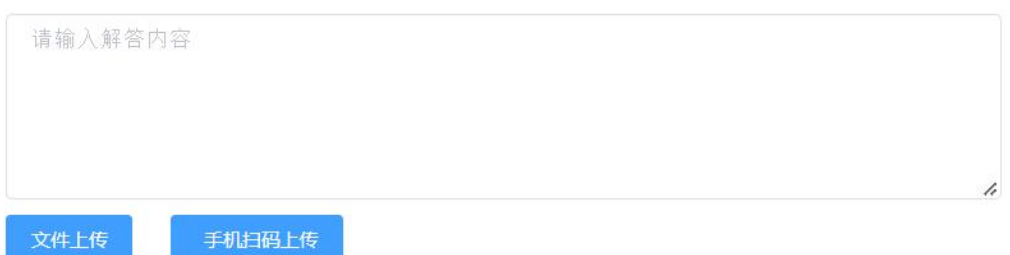

请注意您只能上传.doc,.docx,.xls,.xlsx,.ppt,.pptx,.pdf,.png,.jpeg,.jpg,.Mp3,.Mp4,.zip,.rar,.swf格式的文件(小于100MB),上 传成功之后,点击列表中的名称进行.png.jpeg.jpg.Mp3.Mp4文件预览,其他格式则进行下载

上传作品需要点击 文件上传按钮,再电脑中选择需要上 传的文件。如果在目录下找不到需要上传的文件,可以 点击自定义文件后切换筛选条件至"所有文件(\*.\*)"

上传多个附件

以《矛盾空间》为题,创作三个情景并进行编号。三个情景可以是 各自独立的,也可以是系列创 作。需要体现出考生的创意思考能力与绘画表现力,需规避抄袭行为或抄袭嫌疑,手法不限,风格 不限。 请输入解答内容 手机扫码上传 文件上传 ,<br>[doc,.docx,.xls,.xlsx,.ppt,.pptx,.pdf,.png,.jpeg,.jpg,.Mp3,.Mp4,.zip,.rar,.swf格式的文件(小于100MB),上 传成功之后,点击外表中的名称进行.png,jpeg,jpg,Mp3,Mp4文件预览,其他格式则进行下载 1.swf ▲ 下载 ▲ 下载

如果需要上传多个附件,在附件上传完成后继续点击文件上传,可以 继续上传新的附件。已上传附件可以通过点击删除,从答案中移除。

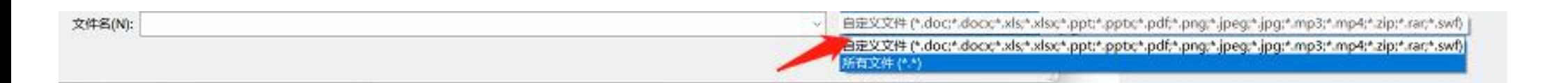

### 交卷

- ① 查看并确认所有试题附件均已上传。
- ② 点击交卷按钮。
- ③ 确认答题率=100%,如答题率不为100% 说明仍有试题没有作答。此 时点击"返回作答"继续答卷。
- 4 如果点击"继续交卷"后,考试完成,答案不可修改,请慎重点击。

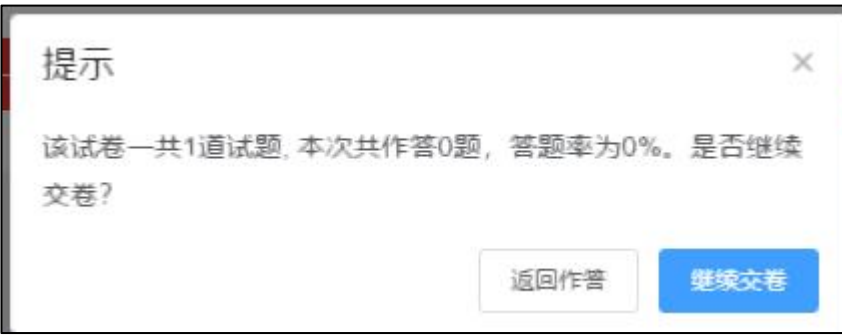

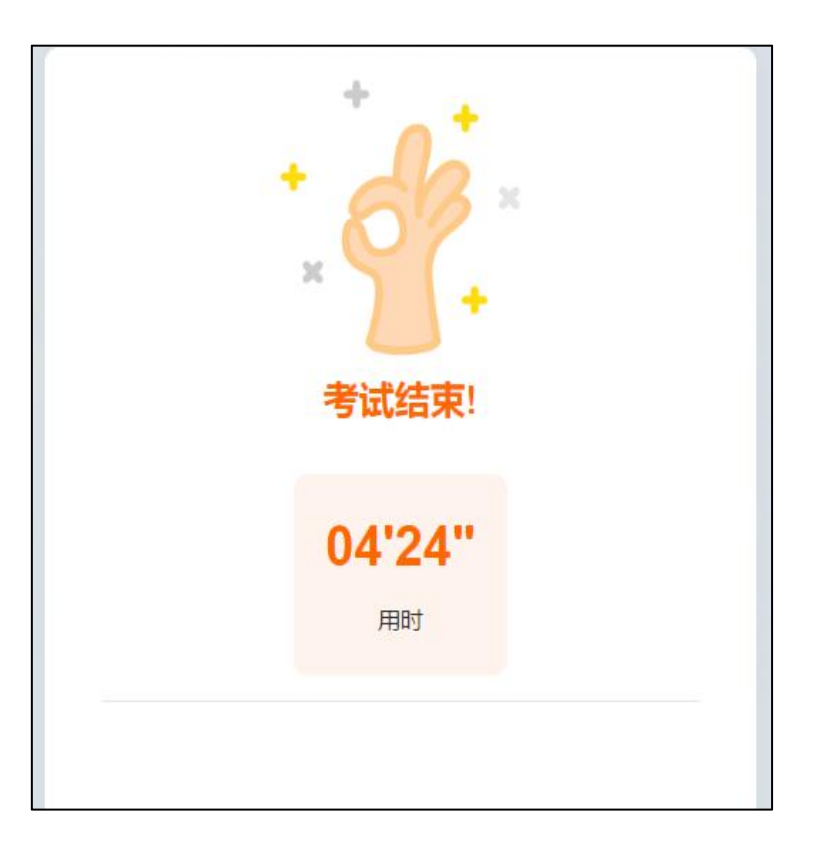